## **1. GENERIC STEPS**

 $\bigcirc$  Register an Amazon account on<https://kdp.amazon.com/> (KDP). You can also use an existing amazon.com account, in this case just login with your credentials.

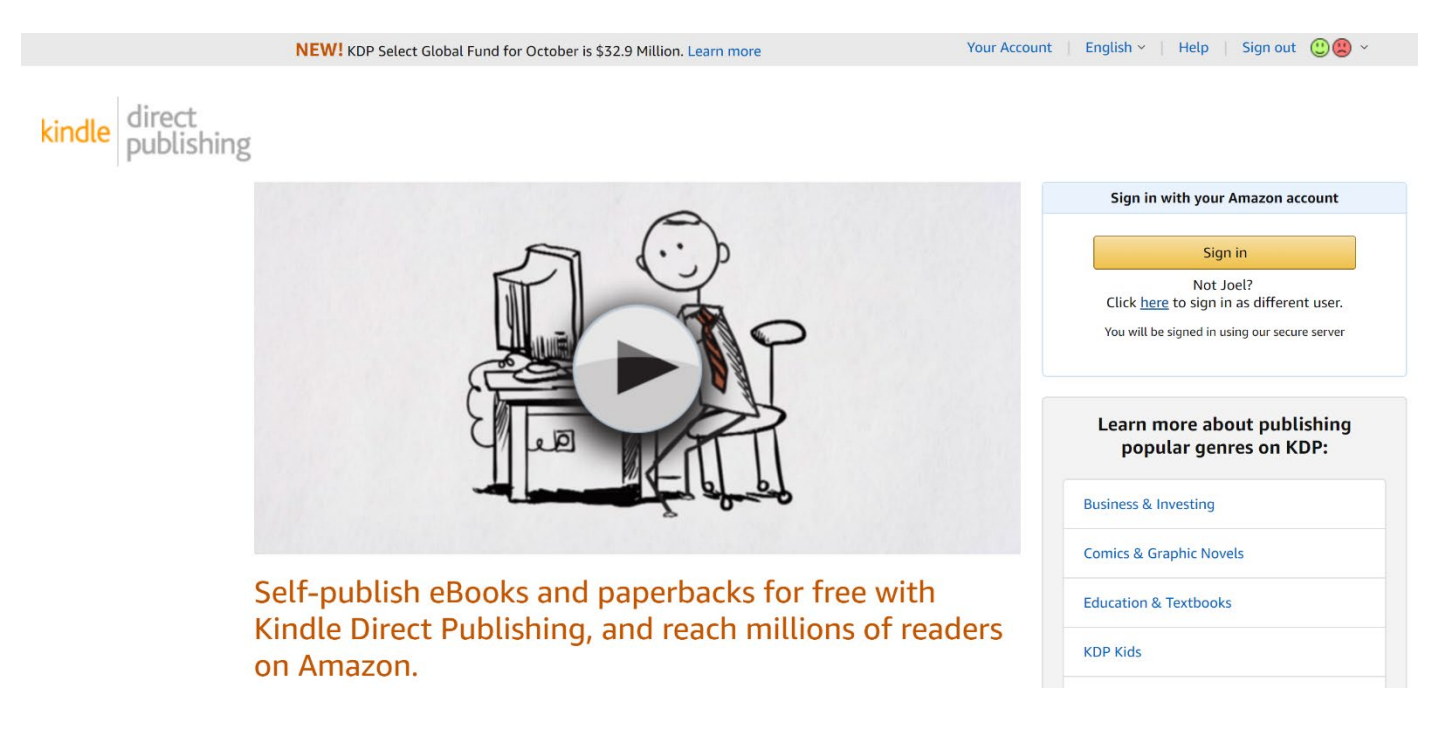

 $\bigcirc$  First you need to fill in your personal information in order to start the publishing process, click the link "Update Now"

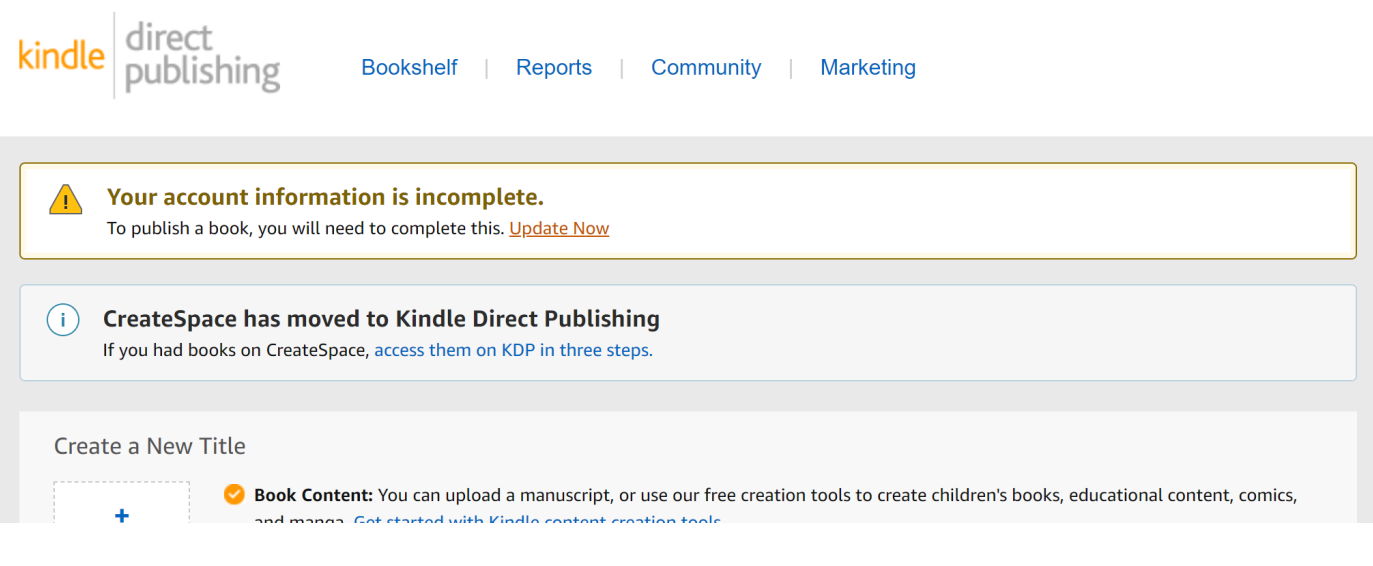

- ⃝ Fill in the "Author/Publisher Information" using your personal data or business information. In case of "Full Name" you can use your business name if you would like to publish your book through your company, who will own the book rights later on.
- ⃝ (Note) In terms of taxation there is difference between business or natural person. You need to pay different taxes after royalty income.

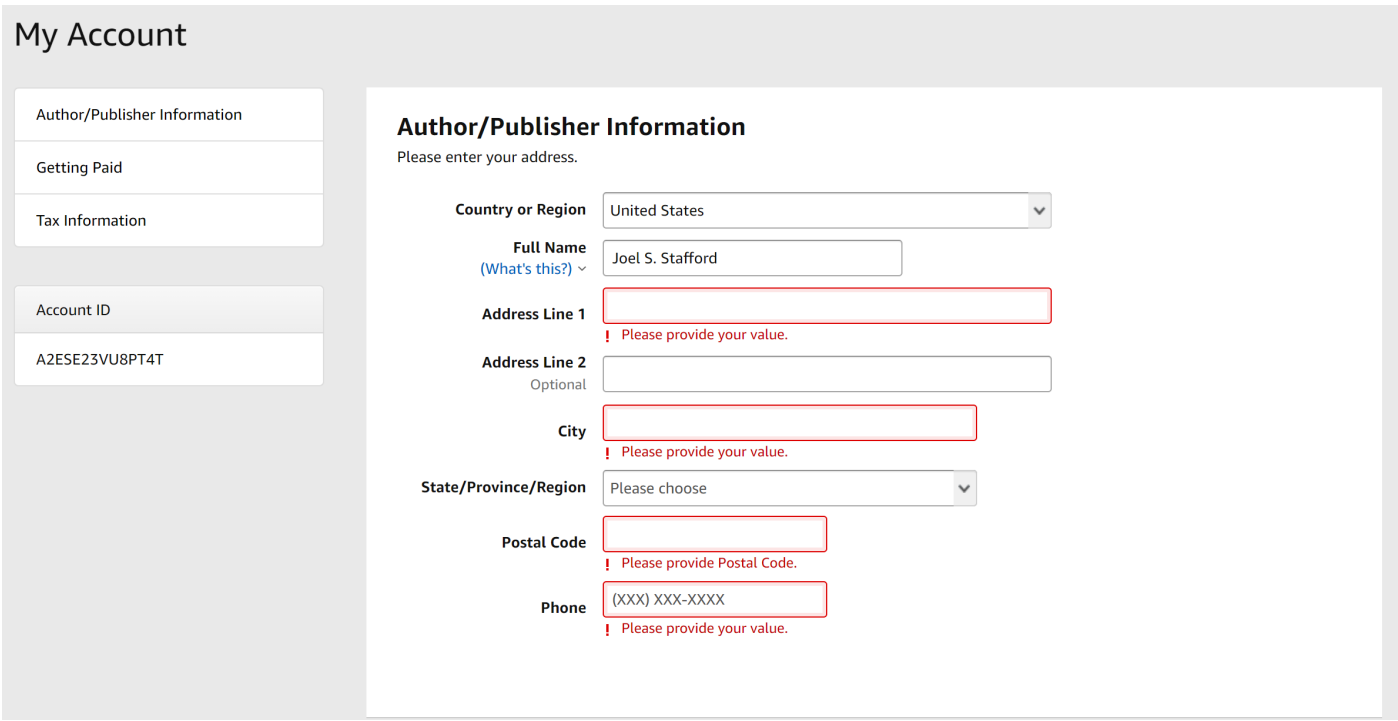

- ⃝ In the next step enter your personal or business bank account data, you could later edit bank information if necessary
- ⃝ (Note) Your account's currency should match with the address you entered earlier. For example, if you are located in the US add an USD bank account. If you are in the European Union, please add an EUR bank account. Amazon will pay your income in regional currency. After you selected your country, the form will let you know in which currency Amazon will deposit the royalty, no matter in which country the sales takes place (for example if you make a sale in Japan, it will be still credited in EUR or USD).

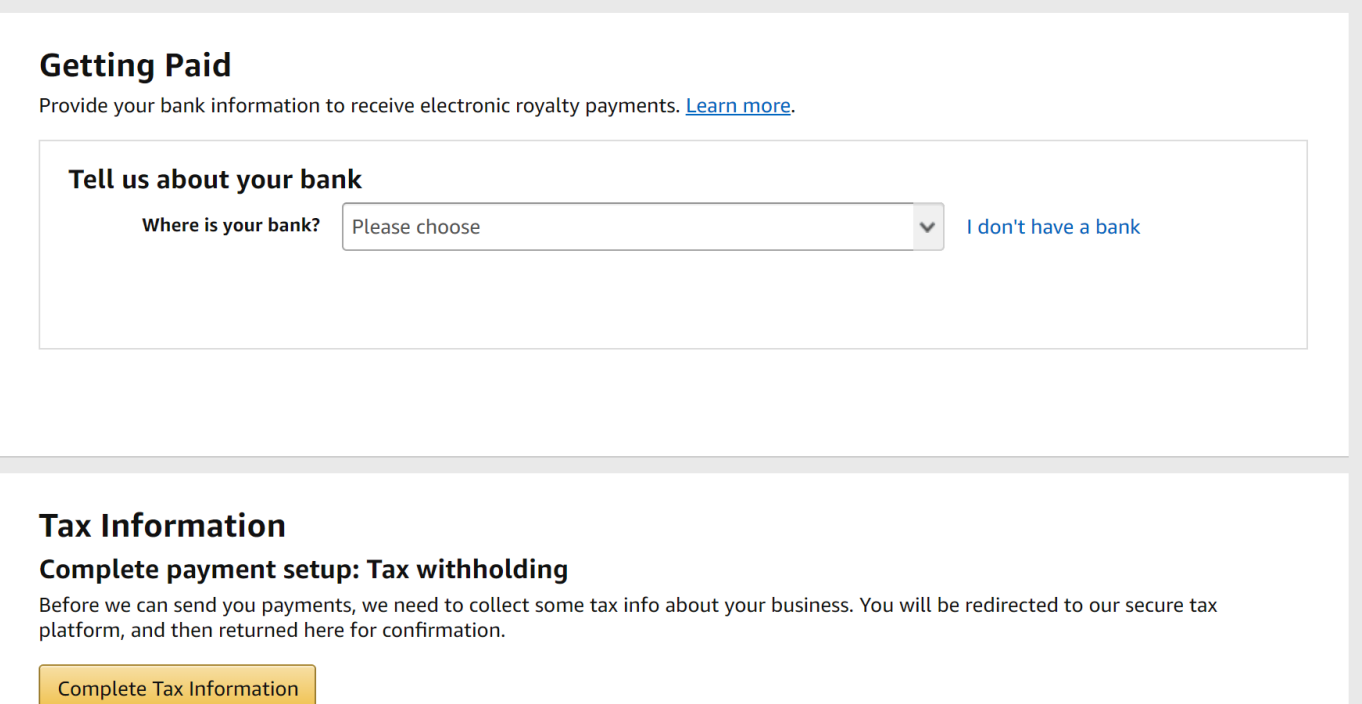

 $\bigcap$  In the last 3<sup>rd</sup> step complete the Tax questionary. You need to enter your state issued tax identification number, plus you need to make a statement in which country your tax residency is.

## **2. PUBLISH YOUR FIRST KINDLE BOOK**

### <span id="page-2-0"></span>2.1. Creating a Series

- $\bigcirc$  Will you have Series? (Are you writing a fiction?)
- ⃝ (Note) Series will appear under your book's title and it will also receive a dedicated "Series" page on Amazon

Look inside  $\lambda$ ROWLIN

### Harry Potter and the Sorcerer's Stone September 1, 1998 by J.K. Rowling v (Author), Mary GrandPré (Illustrator) **★★★★★** × 3,923 ratings **Book 1 of 7: Harry Potter Amazon Charts** #4 this week

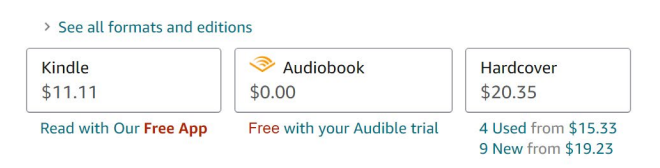

Harry Potter has no idea how famous he is. That's because he's being raised I

**CreateSpace has moved to Kindle Direct Publishing**  $(i)$ If you had books on CreateSpace, access them on KDP in three steps.

### Create a New Title

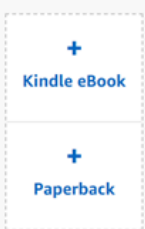

+ Series

Book Content: You can upload a manuscript, or use our free creation tools to create children's books, educational content, comics, and manga. Get started with Kindle content creation tools Book Cover: You can use our online Cover Creator, or upload a cover of your own. Creating a great cover.

- O Description, Keywords and Categories: Tell readers about your book and help them find it on Amazon.
- SISBN: Get a free ISBN to publish your paperback. Kindle eBooks don't need one. More about ISBNs.

See all Getting Started tips >

#### NEW! Create and manage a series

Create a series: Click the link on the left to enter details for a new series. Learn more. View existing series: Check the box for View titles in series below to see all your titles in a series. On your titles in a series, click Manage series to navigate to the series manager where you can edit series details and take action on your series titles. Learn more.

- $\bigcirc$  Click first on the "+Series" button (if not you can freely skip the following steps)
- ⃝ First select your book's language
- ⃝ The Series title should be simple text like "The Big Journey"
- ⃝ In most cases your Series will be "Ordered" which means that you are writing (hopefully) many sequels after the first book. The Series is more like a collection of individual books, you can use "Unordered" option

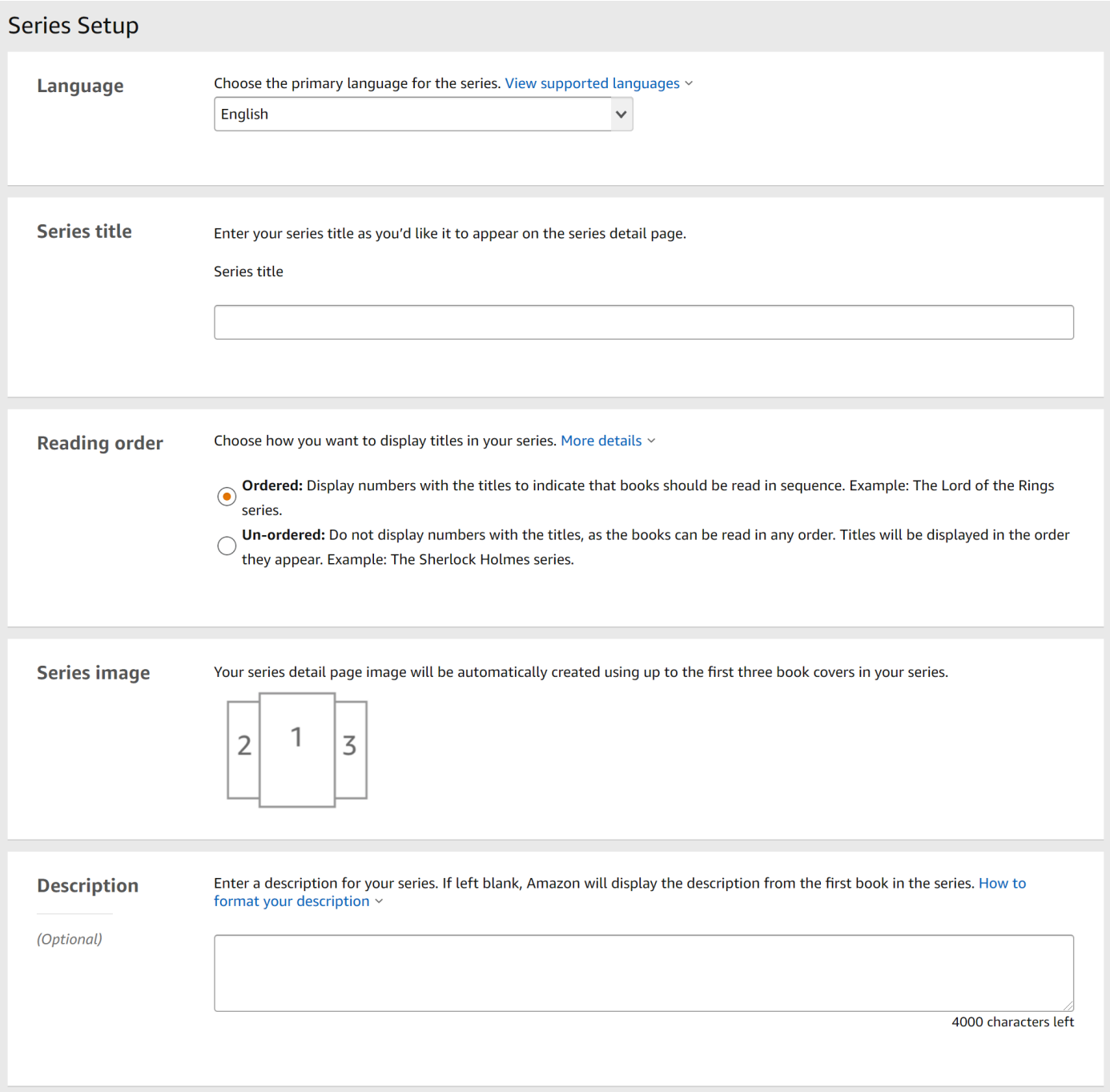

⃝ Series image will be auto generated after you publish the books one-by-one under the Series

⃝ The Description will appear next to the images of the books on the "Series" page on Amazon. It should give hints from the story, a short summary or any additional information that will help the readers to choose your story.

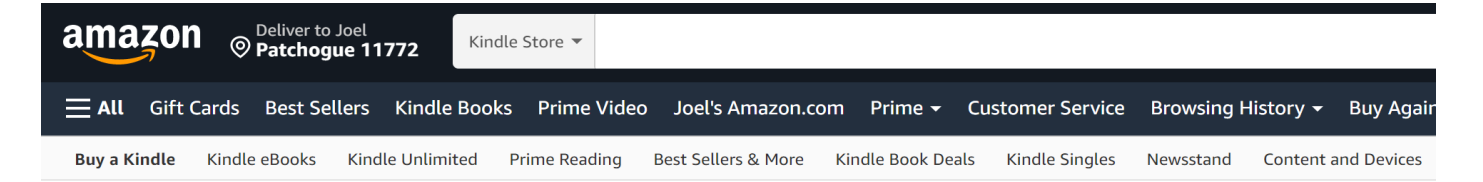

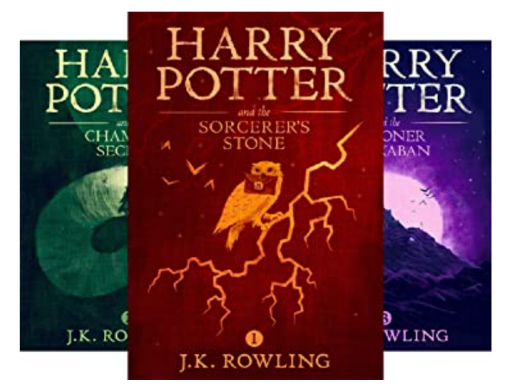

1

# Harry Potter (7 book series)

**Paperback Edition** 

by J.K. Rowling (Author), Mary GrandPré (Illustrator)

#### From Book 1:

Turning the envelope over, his hand trembling, Harry saw a purple wax seal bearing a coat of arms; a lion, an eagle, a badger and a snake surrounding a large letter 'H'.

Harry Potter has never even heard of Hogwarts when the letters start dropping on the doormat at number four. Privet Drive, Addressed in green ink on vellowish parchment with a purple seal. they are swiftly confiscated by his grisly aunt and uncle. Then, on Harry's eleventh birthday, a great beetle-eyed giant of a man called Rubeus Hagrid bursts in with some astonishing news: Harry Potter is a wizard, and he has a place at Hogwarts School of Witchcraft and Wizardry. An incredible adventure is about to begin!

### **Books in this series (7 books)**

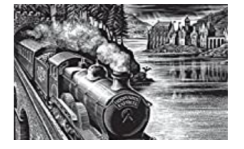

Harry Potter and the Philosopher's Stone [Paperback] J K Rowling by J K ROWLING (Author) ☆☆☆☆☆ (21)

### 2.2. Kindle Book Setup

⃝ On the main page of KDP click on "Kindle eBook"

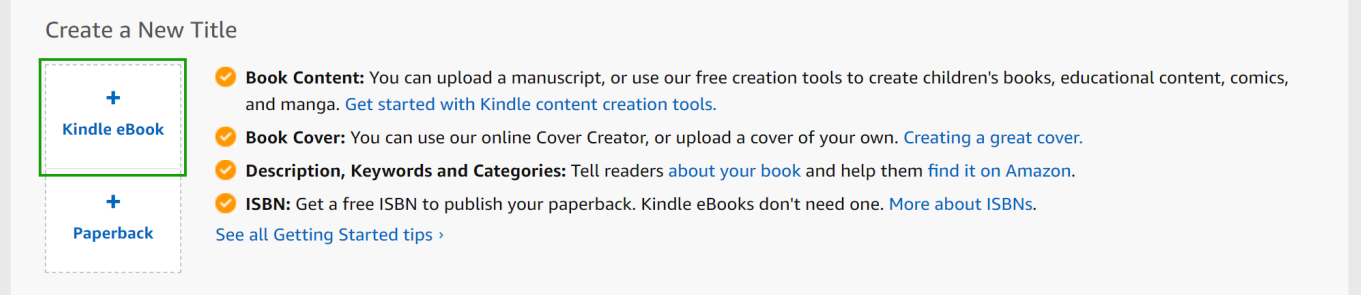

### $\bigcap$  Select the book's language

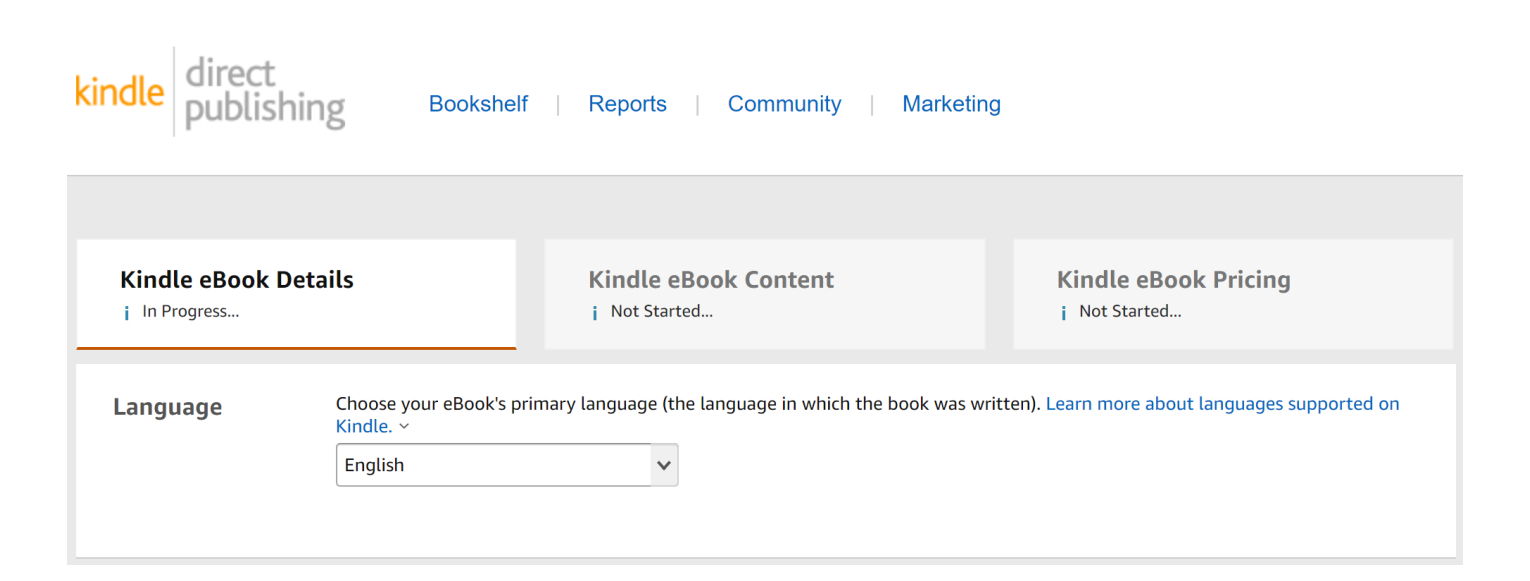

## ⃝ (Note) Available languages are limited for both Kindle and Paperback formats (see the following table)

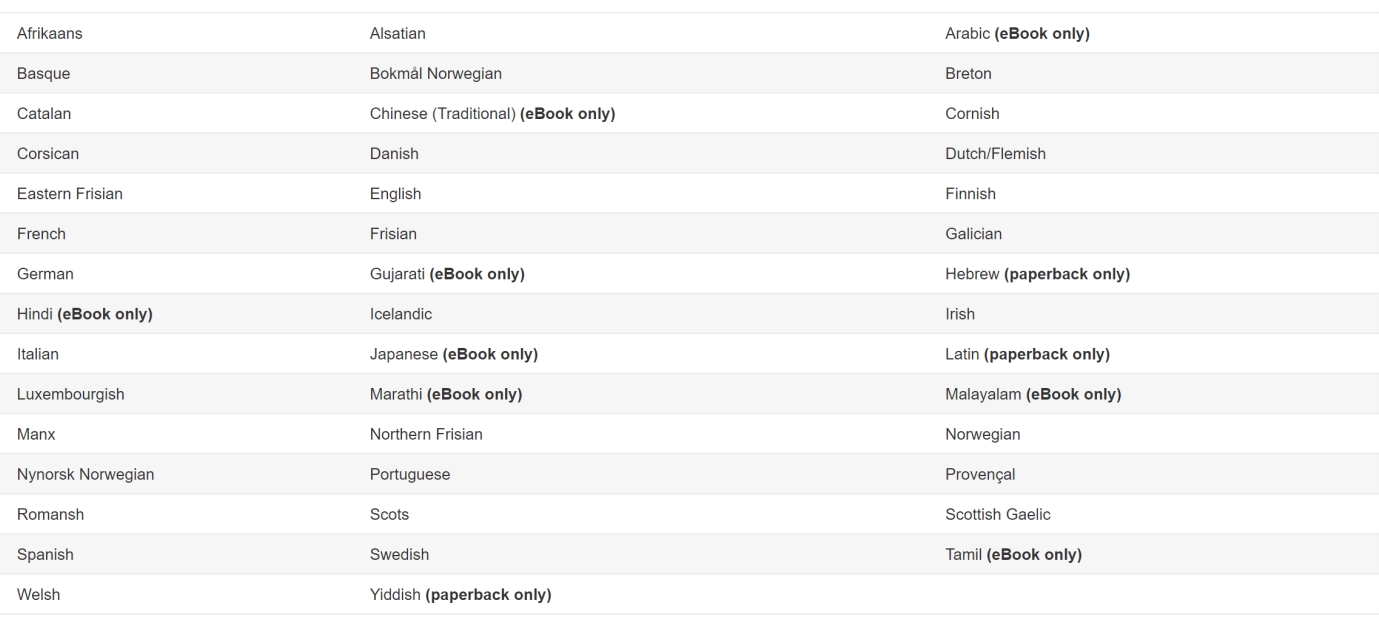

⃝ Book Title is the main title of the book

⃝ Subtitle is a little bit trickier. Currently the mainstream naming is to add a descriptive "A Novel", "A Memoir" as a subtitle

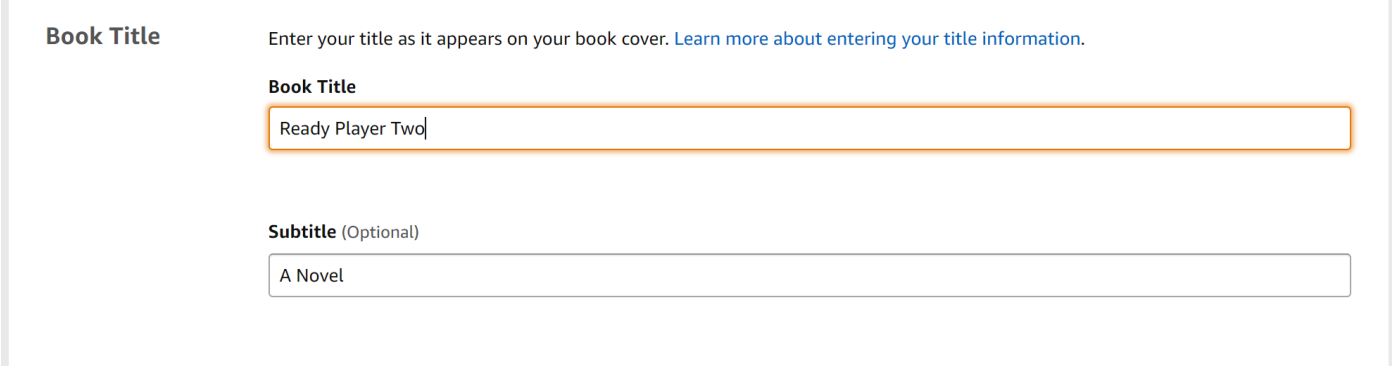

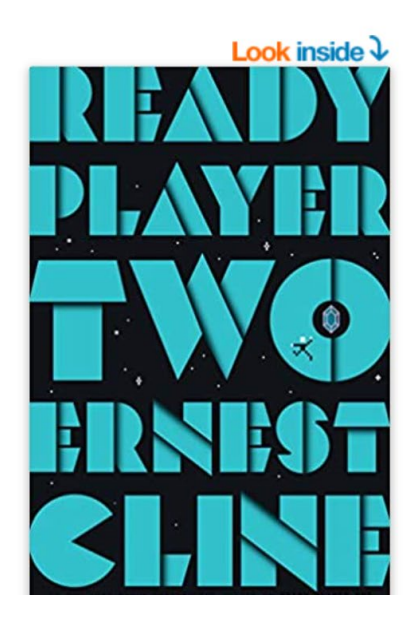

Ready Player Two: A Novel by Ernest Cline v (Author) ★★★★☆ × 4,256 ratings Book 2 of 2: Ready Player One **Amazon Charts** #1 this week > See all formats and editions Audiobook Kindle \$24.40  $$0.00$ Read with Our Free App Free with your Audible trial

#1 NEW YORK TIMES BESTSELLER . The highly an bestseller Ready Player One, the near-future advent

- $\bigcap$  (Tip) The title and subtitle of the book are essential part of the Amazon SEO. Which means Amazon primary checks your title for keywords. This is a good and bad thing, since usually book titles are creative, and less descriptive. What we can do here is to reach a win-win situation is the following:
	- o Use Book Title as normal, imagine the perfect title for the book
	- o Use Subtitle for SEO like "A YA Psychological Thriller", "A Historical Fiction of the 1980s" or "An Educative Children's Picture Book" (Try to put the target audience and the primary category of the book in the Subtitle)

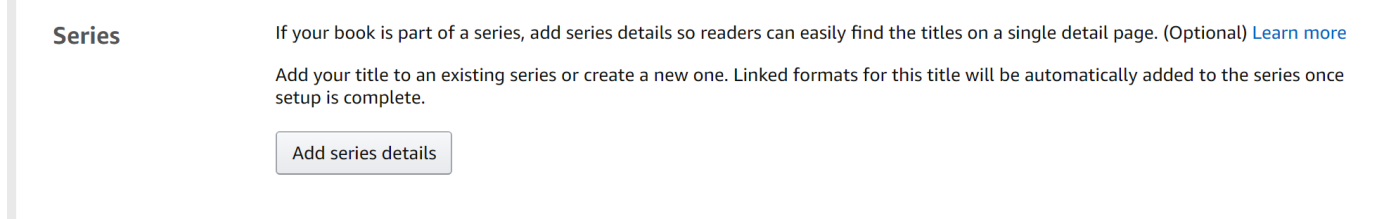

 $\bigcap$  Here comes the option to add your book to an existing Series or Create a new one (If you didn't create one you can also go back to [2.1](#page-2-0) just don't forget to Save the current process at the bottom with "Save as Draft", I prefer this option)

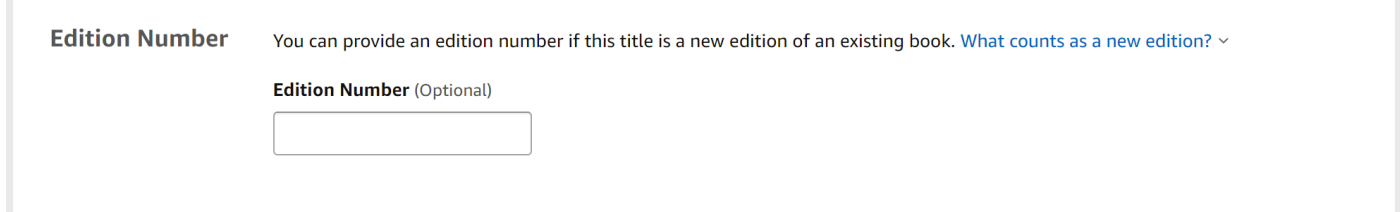

- $\bigcirc$  You can add edition number if you republish your book ("2"). There is no need to add anything into this field if this is a new book
- $\bigcirc$  The next field is the author name, the author name is primary your penname (in case of fiction) or your full name (in case if non-fiction), this will appear under your book's title and the public will see this name in every case they hold your book

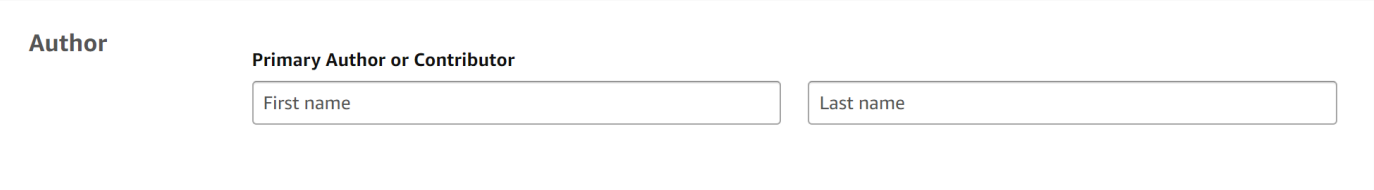

⃝ You can add co-authors, illustrators, editors, and other people who are contributing value to your book

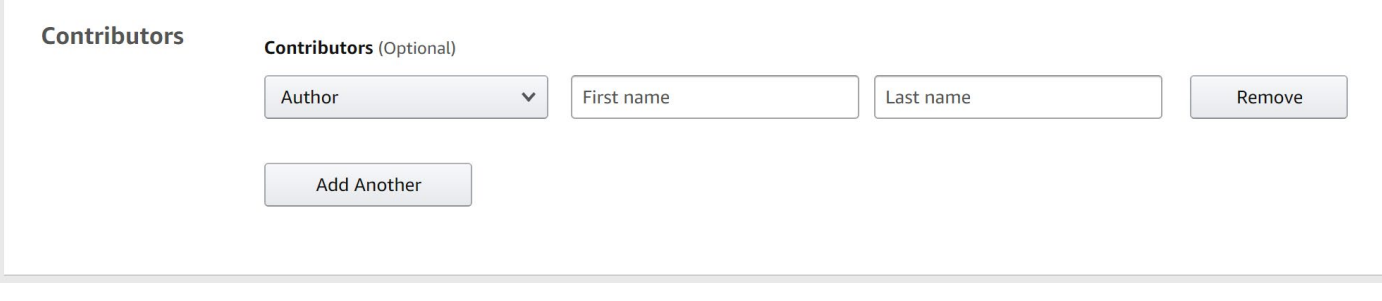

 $\bigcirc$  Books description. This is something that is very powerful tool in the listing, since you can use a lot of tools here. Bolded, *italic* text or even numbered or bulleted lists. Amazon description is primary a HTML text, but it handles only several tags. What to do?

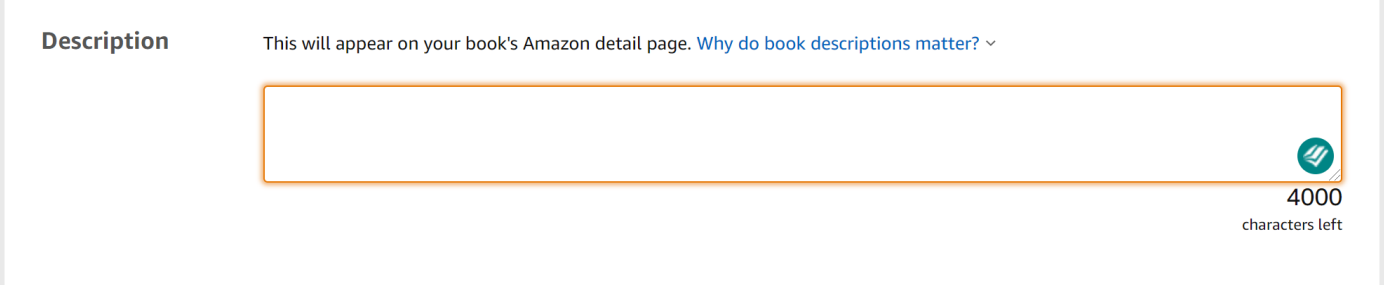

- ◯ Try some online tools: [WordHtml;](https://wordhtml.com/) [AMZDataStudio editor.](https://amzdatastudio.com/amazon-description-html-converter/) Write your text as "What You See Is What You Get" (WYSIWYG) than copy-paste the HTML code into the above field in KDP
- $\bigcirc$  (Tip) If anything goes wrong, do not worry, you can later edit this part even after you published the book, as a matter of fact I strongly recommend, to check the listing and come back to here once the book is live on Amazon. You simply make changes than "Re-Publish" the book (changes will take effect in 24 hours)

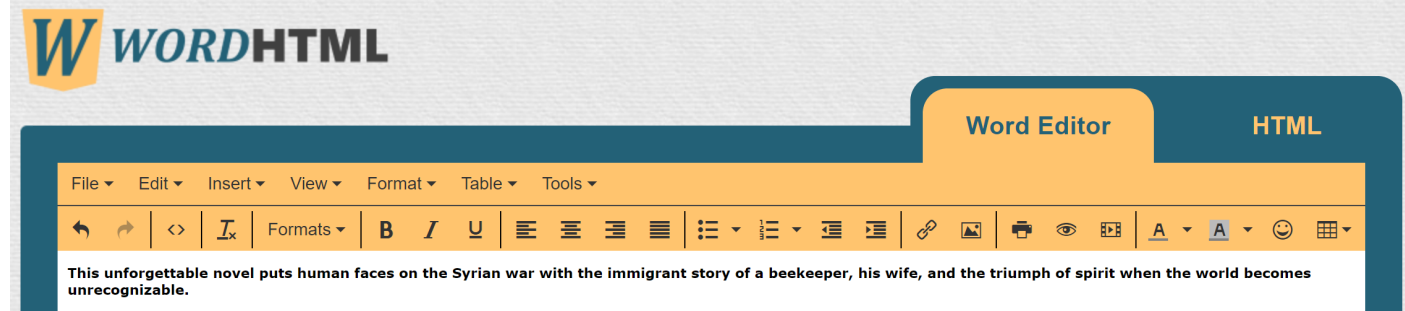

"A beautifully crafted novel of international significance that has the capacity to have us open our eyes and see."—Heather Morris, author of *The Tattooist of Auschwitz* 

WINNER OF THE ASPEN WORDS LITERARY PRIZE . FINALIST FOR THE DAYTON LITERARY PEACE PRIZE . NAMED ONE OF THE BEST BOOKS OF THE YEAR BY REAL **SIMPLE** 

Nuri is a beekeeper and Afra, his wife, is an artist. Mornings, Nuri rises early to hear the call to prayer before driving to his hives in the countryside. On weekends, Afra sells her colorful<br>landscape paintings at the op grief as well as a perilous journey through Turkey and Greece toward an uncertain future in Britain

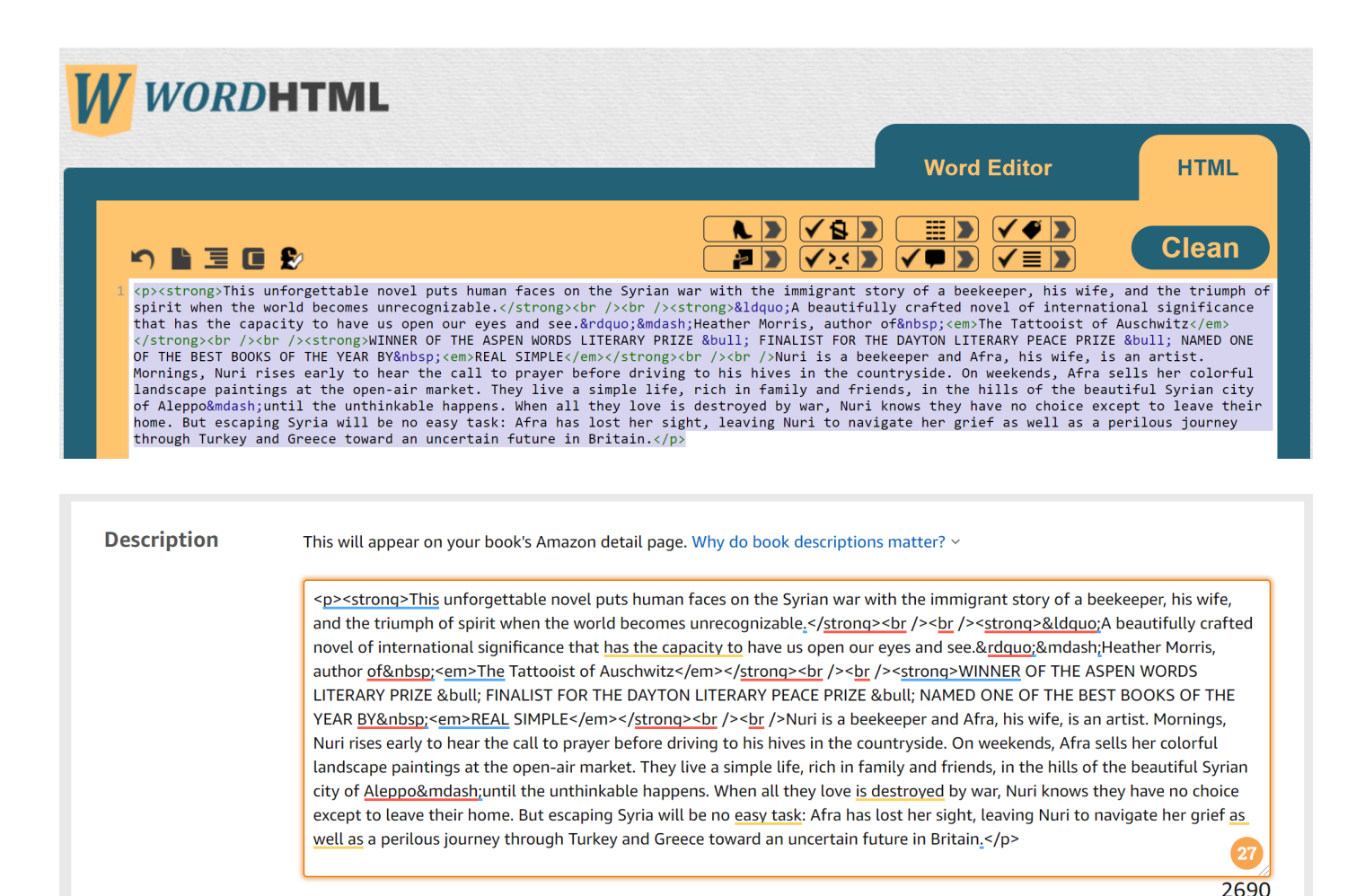

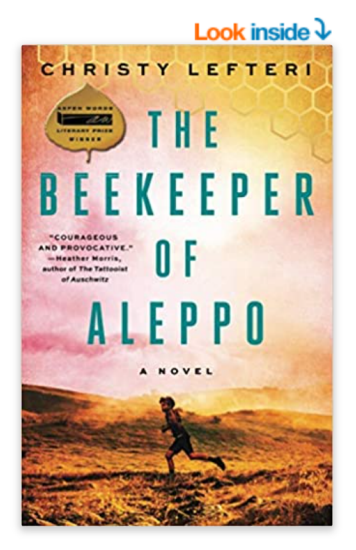

 $\bigcirc$  Listen

BEEKEEPER See all 2 images

#### **Follow the Author**

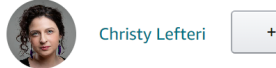

+ Follow

# The Beekeeper of Aleppo: A Novel Paperback - June 23, 2

characters left

by Christy Lefteri v (Author) **★★★★☆** × 7,243 ratings

Editors' pick Best Literature & Fiction

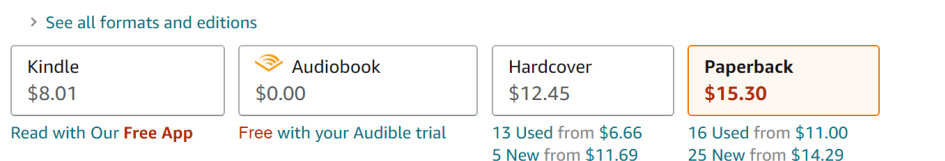

This unforgettable novel puts human faces on the Syrian war with the immigrant story of a beekeeper, his wife, and the triumph of spirit when the world becomes unrecognizable.

"A beautifully crafted novel of international significance that has the capacity to have us open our eyes and see."-Heather Morris, author of The Tattooist of Auschwitz

#### WINNER OF THE ASPEN WORDS LITERARY PRIZE . FINALIST FOR THE DAYTON LITERARY PEACE PRIZE . NAMED ONE OF THE BEST BOOKS OF THE YEAR BY REAL SIMPLE

Nuri is a beekeeper and Afra, his wife, is an artist. Mornings, Nuri rises early to hear the call to prayer before driving to his hives in the countryside. On weekends, Afra sells her colorful landscape paintings at the open-air market. They live a simple life, rich in family and friends, in the hills of the beautiful Syrian city of Aleppo-until the unthinkable happens. When all they love is destroyed by war, Nuri knows they have no choice except to leave their home. But escaping Syria will be no easy task: Afra has lost her sight, leaving Nuri to navigate her grief as well as a perilous journey through Turkey and Greece toward an uncertain future in Britain.

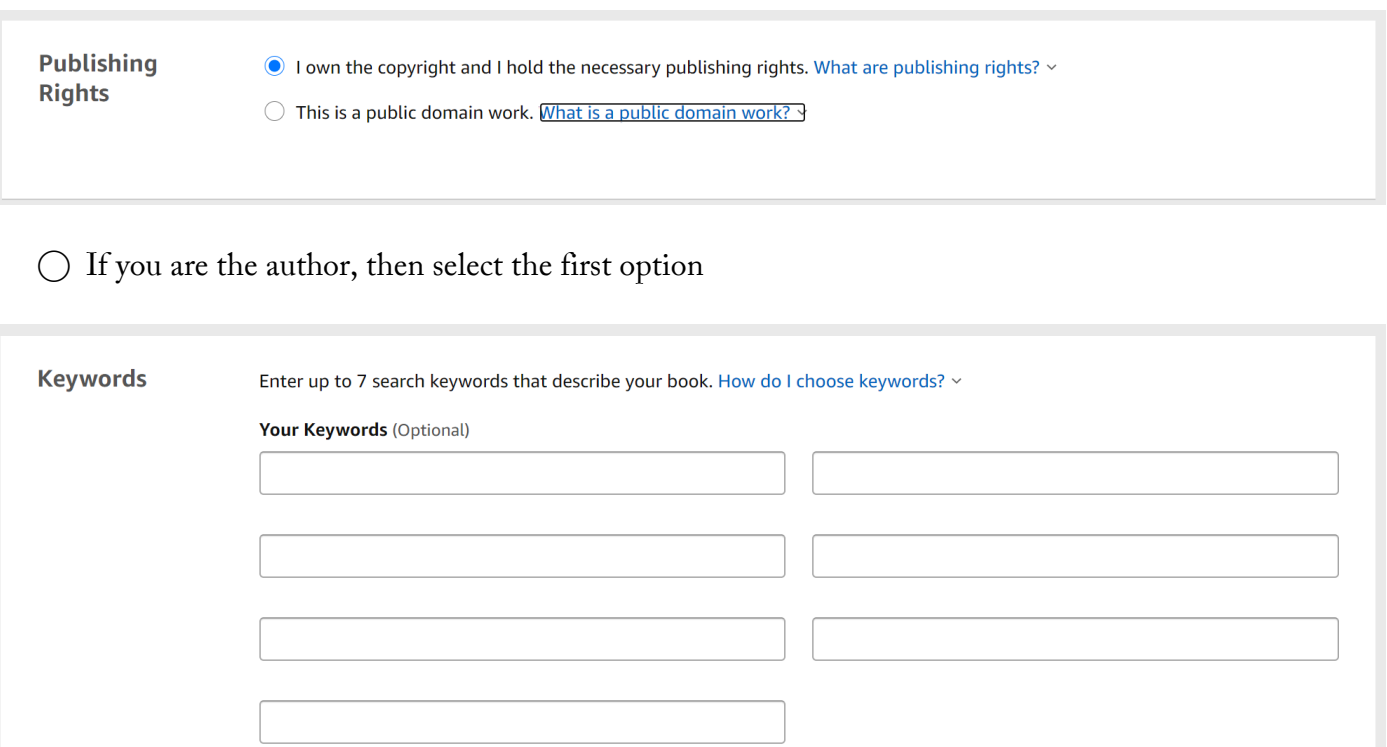

- ⃝ Keywords: This is a rather important field. You need to use all of the 7 fields. 7 keywords are not too much at all. First, you need to figure out the main category of your book
	- o Fiction: Fantasy, Historical fiction, Science fiction, Romance, Contemporary fiction, Romcom, Children's books etc.
	- o Non-fiction: Business, Memoir, Biography, Self-help, Reference etc.
- $\bigcirc$  Keywords: If you got your main category, find the most relevant sub-category:
	- o Like: Historical regency romance, Sci-fi Space Opera, Young Adult Sword and Sorcery Fantasy, Children's Educational book, Business Success Self-help book etc.
	- o Sub-categories are typically good for keywords, the more specific the better they are
	- o Amazon is a crowded marketplace, using "romance" as keyword is a terrible idea, since people never just looking for a "romance", but "emotional historical romance" or "regency romance with female protagonist"
- ⃝ Keywords research
	- o There are several tools that are very good help in keyword research:
		- [Publisher Rocket](https://joelbooks.com/publisherrocket) (keyword research tool designed for Amazon books exclusively)
		- [Keywords Everywhere](https://keywordseverywhere.com/) (Google keyword tool, but really good to give keyword ideas, people using very similar terms both in case of Google and Amazon)
	- o Collect the keywords you found and use the most diverse 7 in this form. The keywords should consists of two-three words

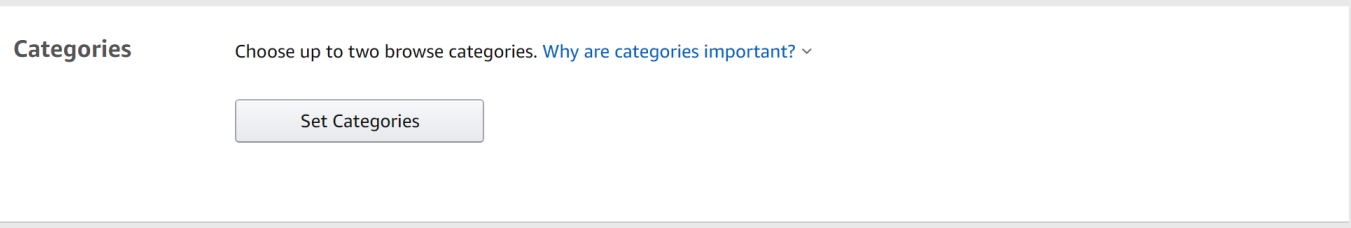

- ⃝ Category selection defines your competition. You can select two categories here
- $\bigcirc$  Ask the following questions to easily find your book's category
	- o Is it a fiction or non-fiction
	- o Your preferred audience: Young Adult or Adults
	- o Does the story contain Action & Adventure elements, is it Religious, is it Satiric etc.? Find the key feature of your story, what is unique in it?
- $\bigcap$  (Tip) You can add to further (max. 10) categories, once the book has been published, by contacting Amazon support directly
	- $\circ$  Use the following [link](https://author.amazon.com/en_US/contact)
	- o Amazon Book Page > Update Amazon categories
	- o Note: There are different categories for Kindle and Paperback books
	- o Visit similar book's page on Amazon, click on the category that matches for your book
	- o Copy the "full category tree" (see the process below) an example Kindle category is "Teen & Young Adult > School & Education"
	- Paste these "full category tree" strings along with your book's identified (ASIN) looks like this "B0192CTXXX" – into the contact form and send it to the support. They will need 1-4 days to process your request

## **Product details**

ASIN: B01B3DKROO Publisher: Pottermore Publishing (December 14, 2015) Publication date: December 14, 2015 Language:: English File size: 6704 KB Text-to-Speech: Enabled **Screen Reader: Supported Enhanced typesetting: Enabled** X-Ray: Enabled **Word Wise: Enabled** Print length: 3412 pages **Lending: Not Enabled** Best Sellers Rank: #87,827 in Kindle Store (See Top 100 in Kindle Store) #85 in Teen & Young Adult School & Education Fiction eBooks #213 in Teen & Young Adult Wizards & Witches Fantasy eBooks #380 in Teen & Young Adult Wizards & Witches Fantasy Customer Reviews: ★★★★★ × 30,950 ratings

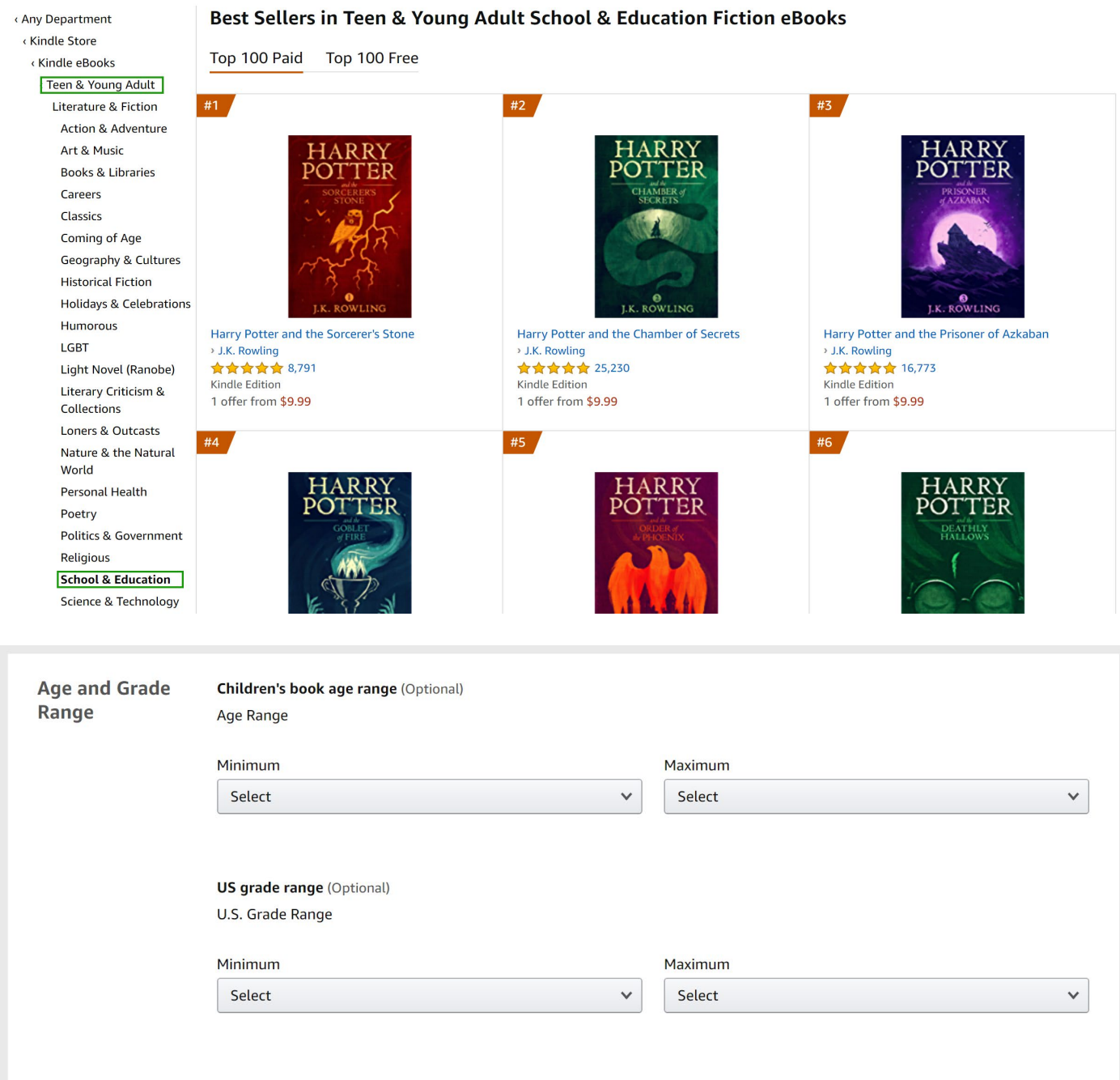

⃝ Age and Grade Range: Use this field only if you are writing Children's or a Middle Grade book. These fields are helping visitors to find out what age the book is recommended for. For example, if you have a book for toddlers, you don't want to offer it for young adults. Amazon also uses this information while people are searching on the site. For adult books these above fields aren't necessary

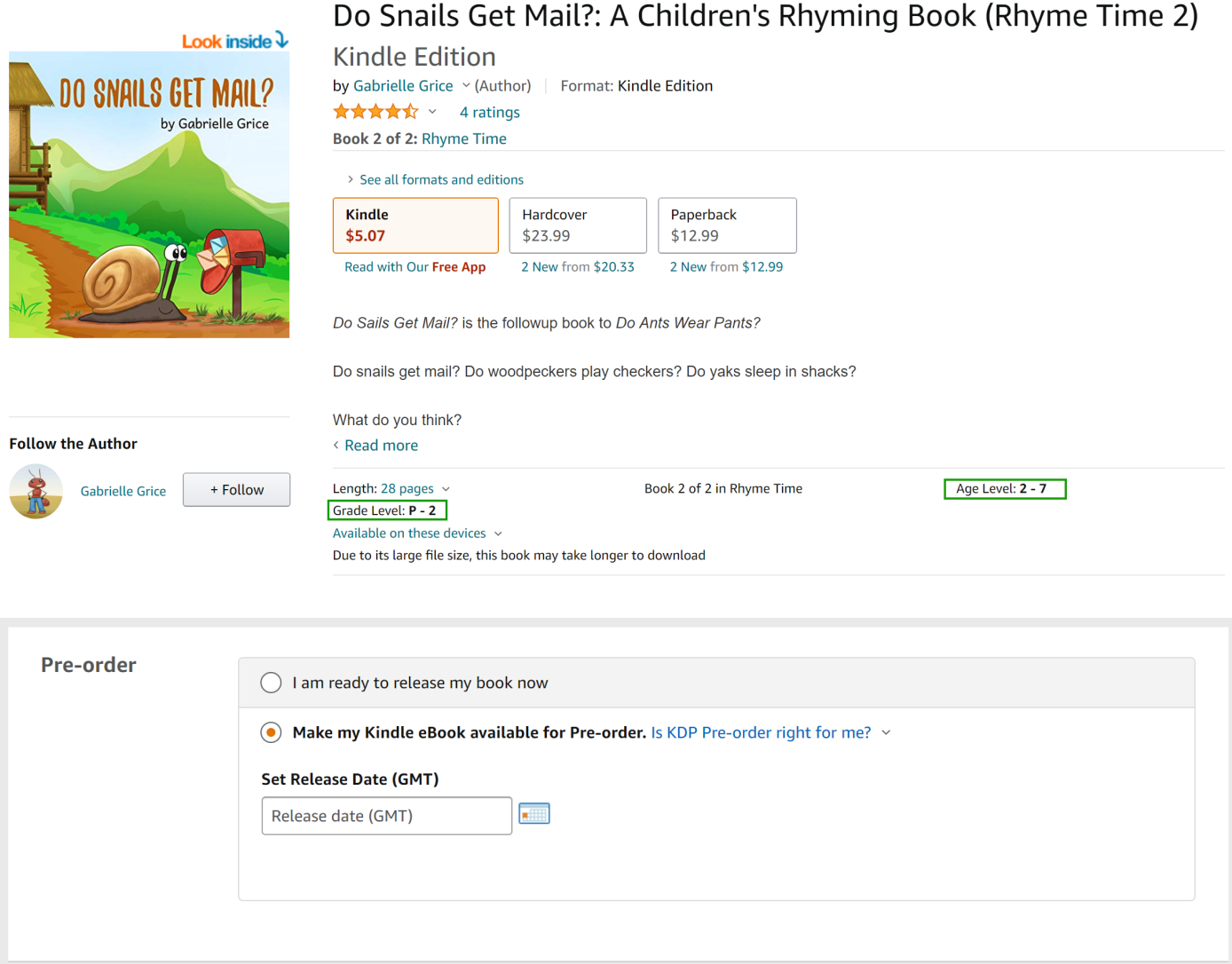

- ⃝ Pre-order: This is a valuable option in case of Kindle books (not available for Paperback books at the moment). You can list your Kindle book one year before the launch date. All you need is a finished cover (could be updated before the release), and a good blurb (Amazon description). It's very useful for marketing purposes, since your book will be listed on Amazon (and could be pre-ordered)
- ⃝ If we finished with the first page just click "Save and Continue" and we will be dropped to the next tab

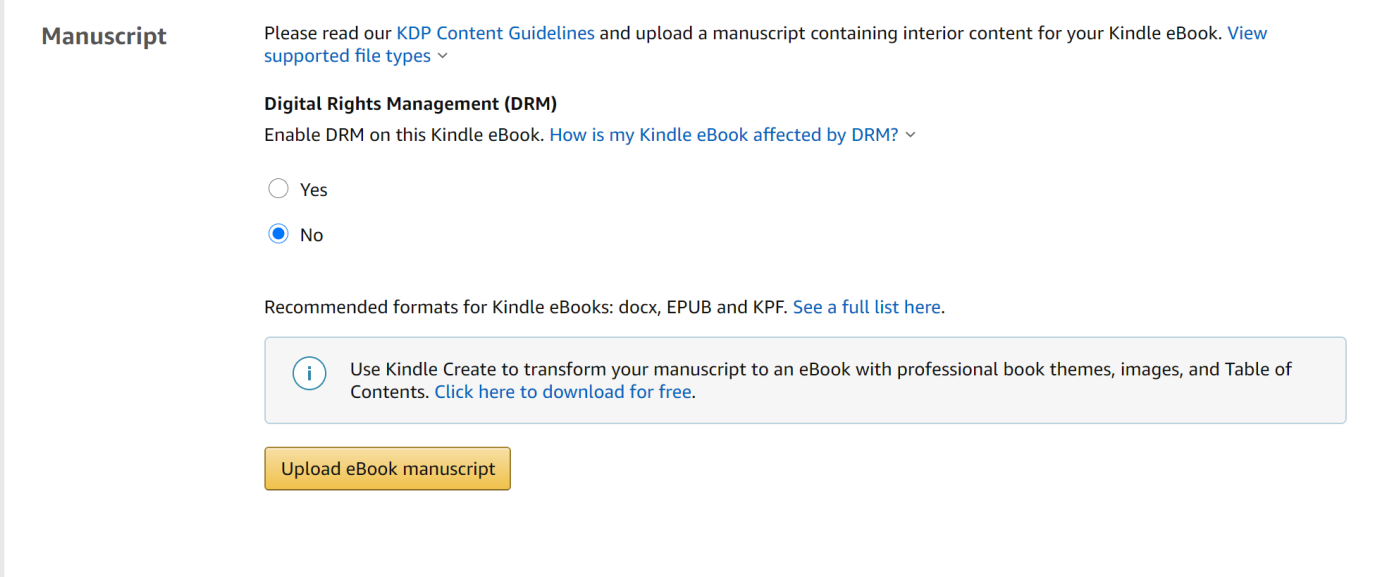

- ⃝ DRM: It's basically an extra layer of protection for your Kindle book. Basically, your work is under copyright once it is live, therefore we protect manuscripts as good as we can. But there are several illwill people who would like to benefit from our work (usually middle popular author's works) by copying it. DRM plays a role here, but it also has cons. It will also restrict the users who actually bought your book. They may use multiple devices to read your book, and Kindle DRM doesn't work perfectly on all range of devices, which means readers may have errors. At the end of the day, you may lose customers, who are actually checking whether your book is under DRM or not. There is no perfect solution here, use the option best suits your intention
- $\bigcap$  Manuscript: This is the place where you can upload your ebook manuscript. Since I'm here to share practical advices, I will let you know my best practice here.
	- o Kindle ebook editor: [Sigil](https://sigil-ebook.com/) (free) Download the installer from [Github](https://github.com/Sigil-Ebook/Sigil/releases)
	- o Sigil produces epub, which could be directly uploaded as manuscript to KDP
	- o An .epub file contains all media and resources that is necessary for your book (like illustrations, or table of contents)
	- o Here is a quick [video tutorial](https://www.youtube.com/watch?v=WvCEF3PmdlI) for installing the application and the adding an editor to the application
	- o Sigil is basically a HTML editor, if you are familiar with HTML tags, you can [convert](https://wordhtml.com/) your Word document into HTML markup, and copy-paste it into Sigil
		- Based on my experiences most of the formatting will go through to your epub like headlines, bolded or italic words, bullet points
		- Where you will have extra to-do: You will need to add **pictures** and visuals into Sigil and insert them into the right place. Tables couldn't be converted into epub (at least with the above way), so my recommendation to convert them into images or  $h$ tml</u> [table markup](https://www.w3schools.com/html/html_tables.asp)
		- Kindle reader enables users, to change font type, size or background colour. This means we need to reduce formatting as much as we can as an author
	- o Once you have the text into Sigil, you can [generate](https://www.youtube.com/watch?v=4SC10eTkaTk) Tables of Contents, you can also add an inner cover into the .epub file etc.
	- o A fallback option is to outsource this task (some experienced sellers)
		- $\blacksquare$  [Inamulhaq2](https://track.fiverr.com/visit/?bta=57776&brand=fiverrhybrid&landingPage=https%3A%2F%2Fwww.fiverr.com%2Finamulhaq2%2Fformat-design-and-edit-book-for-amazon-kdp-paperback) (Fiverr)
		- **Qamarsaleem** (Fiverr)
	- o After you saved the final .epub file you can upload it to KDP

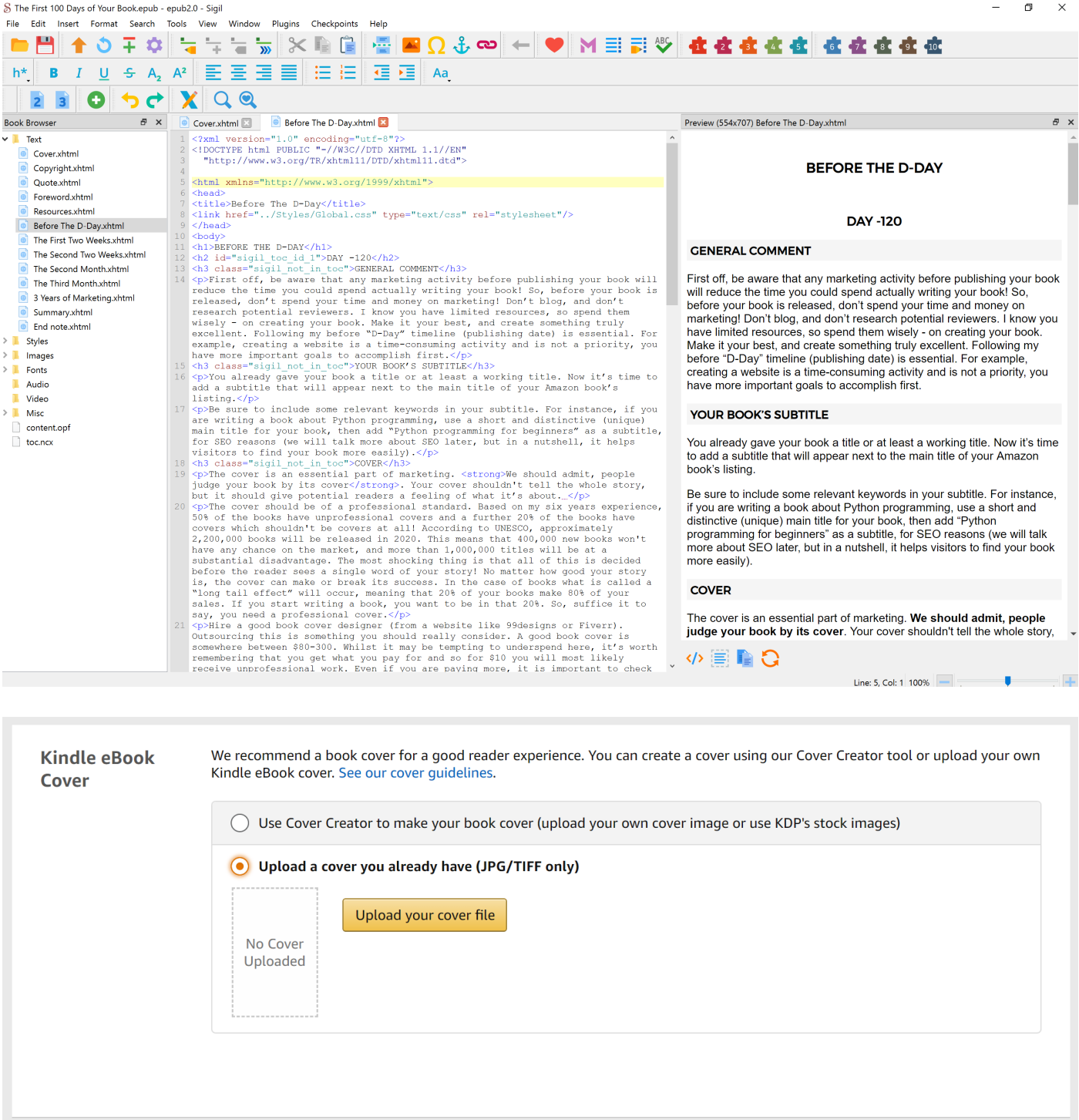

⃝ Cover: Maybe one of the most important part of your book. Never use "Cover Creator" for your book, since it will kill your sales. Let a professional designer do the job for you. I will recommend some options to you:

- o **[Rebecacovers](https://track.fiverr.com/visit/?bta=57776&brand=fiverrhybrid&landingPage=https%3A%2F%2Fwww.fiverr.com%2Frebecacovers)** (Fiverr)
- o **[Nskvsky](https://track.fiverr.com/visit/?bta=57776&brand=fiverrhybrid&landingPage=https%3A%2F%2Fwww.fiverr.com%2Fnskvsky%2Fdo-book-cover-design-book-cover)** (Fiverr)
- o **[Design9creative](https://track.fiverr.com/visit/?bta=57776&brand=fiverrhybrid&landingPage=https%3A%2F%2Fwww.fiverr.com%2Fdesign9creative)** (Fiverr)
- o **99 designs** (Website)
- $\bigcirc$  (Tip) Check the latest [book cover trends](https://99designs.com/blog/trends/book-cover-design-trends/) and ask them to implement into your own cover. These hints may help the designer what you like
- $\bigcirc$  (Tip) Save covers which you really like, which is close to your personality, once you order the design from the designer send him or her these images, to understand your taste

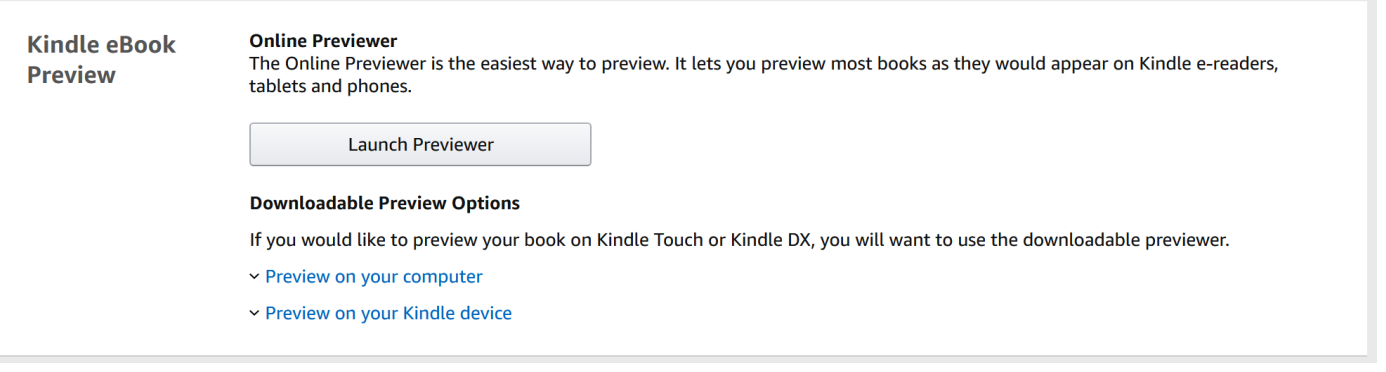

- ⃝ Once you uploaded both the cover and the manuscript file, you check it online or download it in Kindle format (.mobi format) Click through the ebook to see the final results. If you downloaded the .mobi file send it via email to your Kindle device's email address.
	- o How to find this?
	- o Launch your Kindle app on your mobile
	- o More > App Settings > Send to Kindle Email Address
	- o Attach the .mobi file, don't enter any text into the email

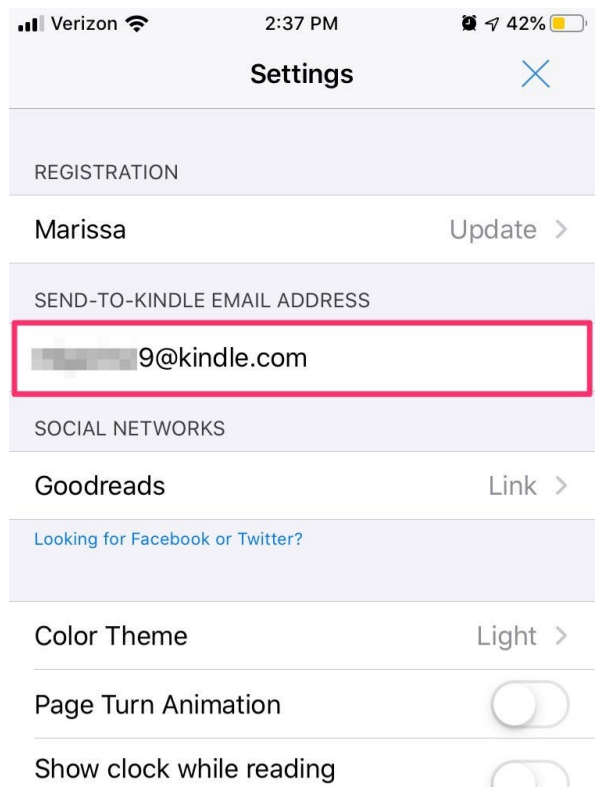

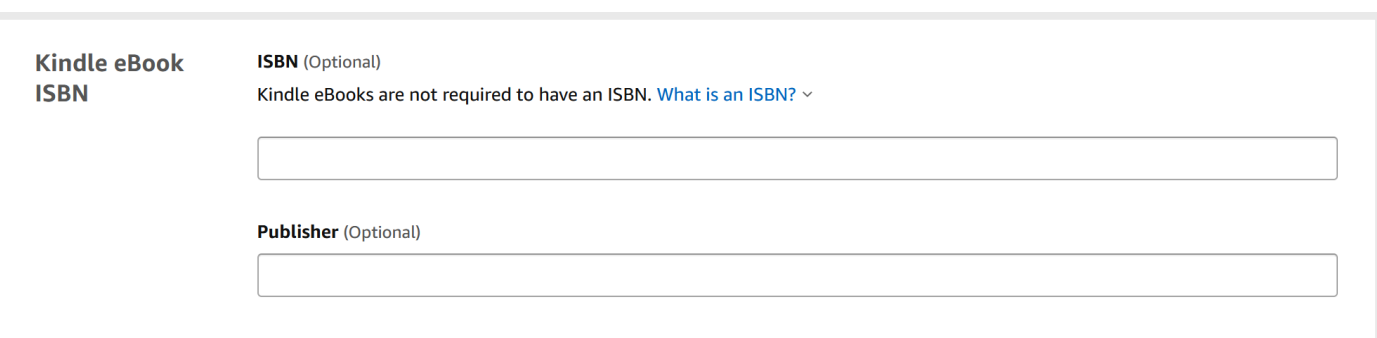

⃝ Kindle eBooks ISBN: This is completely optional. Only traditional Publishers are using it (leave it empty)

 $\bigcirc$  Save and Continue to get to the final tab

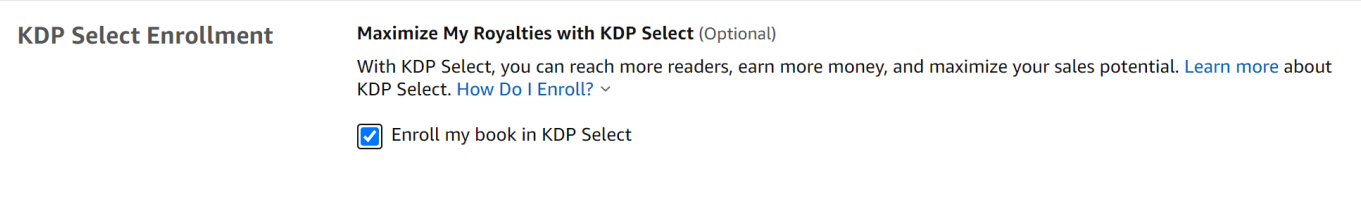

⃝ KDP Select: KDP Select is a special Amazon problem, if you enroll your book the book will be Amazon exclusive, which means you shouldn't upload your book to other sales platforms like B&N, Smashwords, Apple Books, Google Books etc. In exchange your will receive 70% [royalty](https://kdp.amazon.com/en_US/help/topic/G200644210) (instead of 35%) after Kindle books sales. For first time authors I strongly recommend to enroll your book, since 99% of sales would happen on Amazon anyway. The enrolment period lasts 90 days, and it renews automatically, but you can opt-out anytime

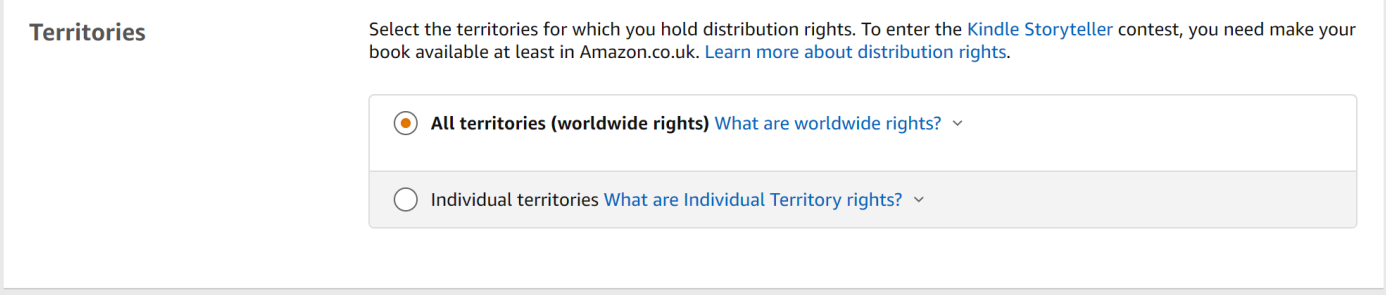

⃝ Territories: You can select where you would like to distribute your book on Amazon. This includes a lot of Amazon websites like Amazon.de, Amazon.co.jp etc. You can restrict territories if you want to.

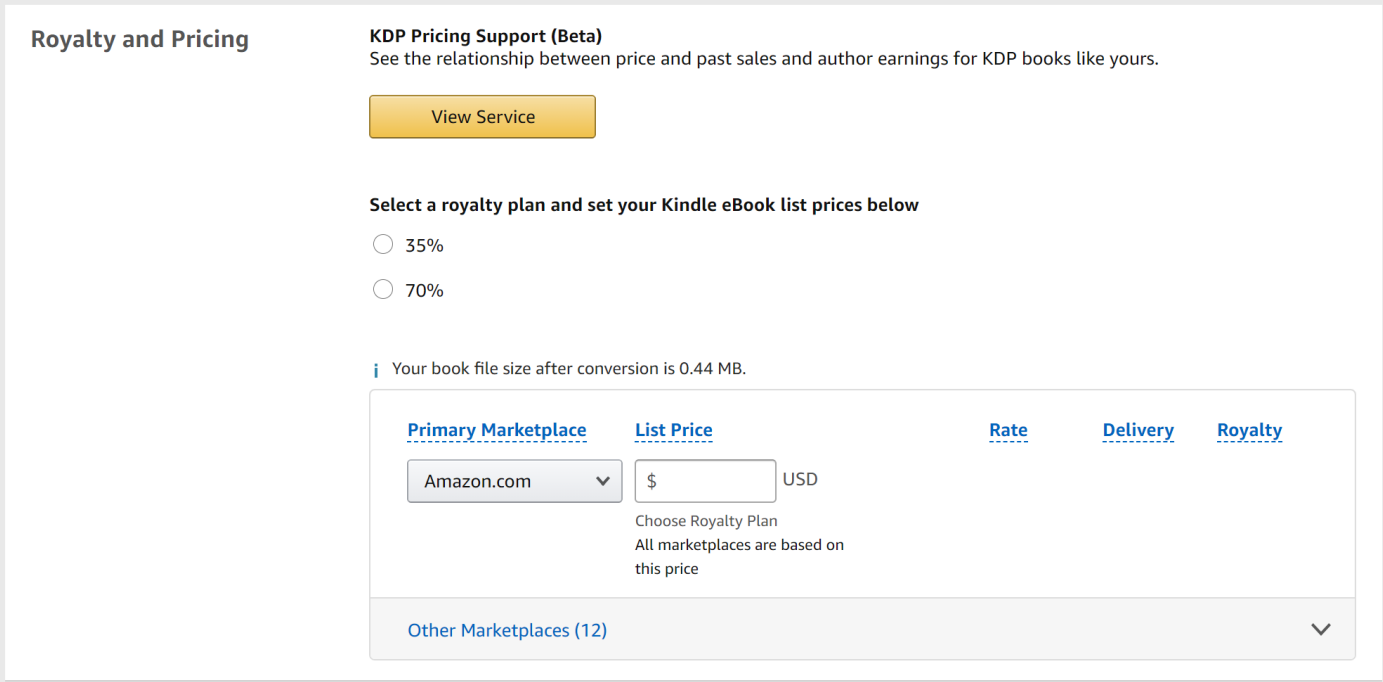

- ⃝ Pricing: If you book enrolled to KDP Select, choose 70% royalty option if not, choose 35%. The next thing you will need to enter is the [price](https://kdp.amazon.com/en_US/help/topic/G200641280) of your book, that will be displayed to visitors.
	- o Generally pricing strategy is an important marketing tool
	- o The most important factors that should define your book's price
		- Genre of your book (business and economics books are more expensive, fictions are cheaper)
		- Length of your book
		- Popularity of the author
		- Review count and editorial reviews
	- o If you enrolled your book into KDP Select the price should be between \$2.99-9.99
	- o As general I recommend the price between \$2.99-4.99
	- o KDP Pricing Support (Beta) could also suggest you a price typically a little bit higher than a marketeer would suggest, since historical data includes best selling books and authors, which data isn't good for first time authors

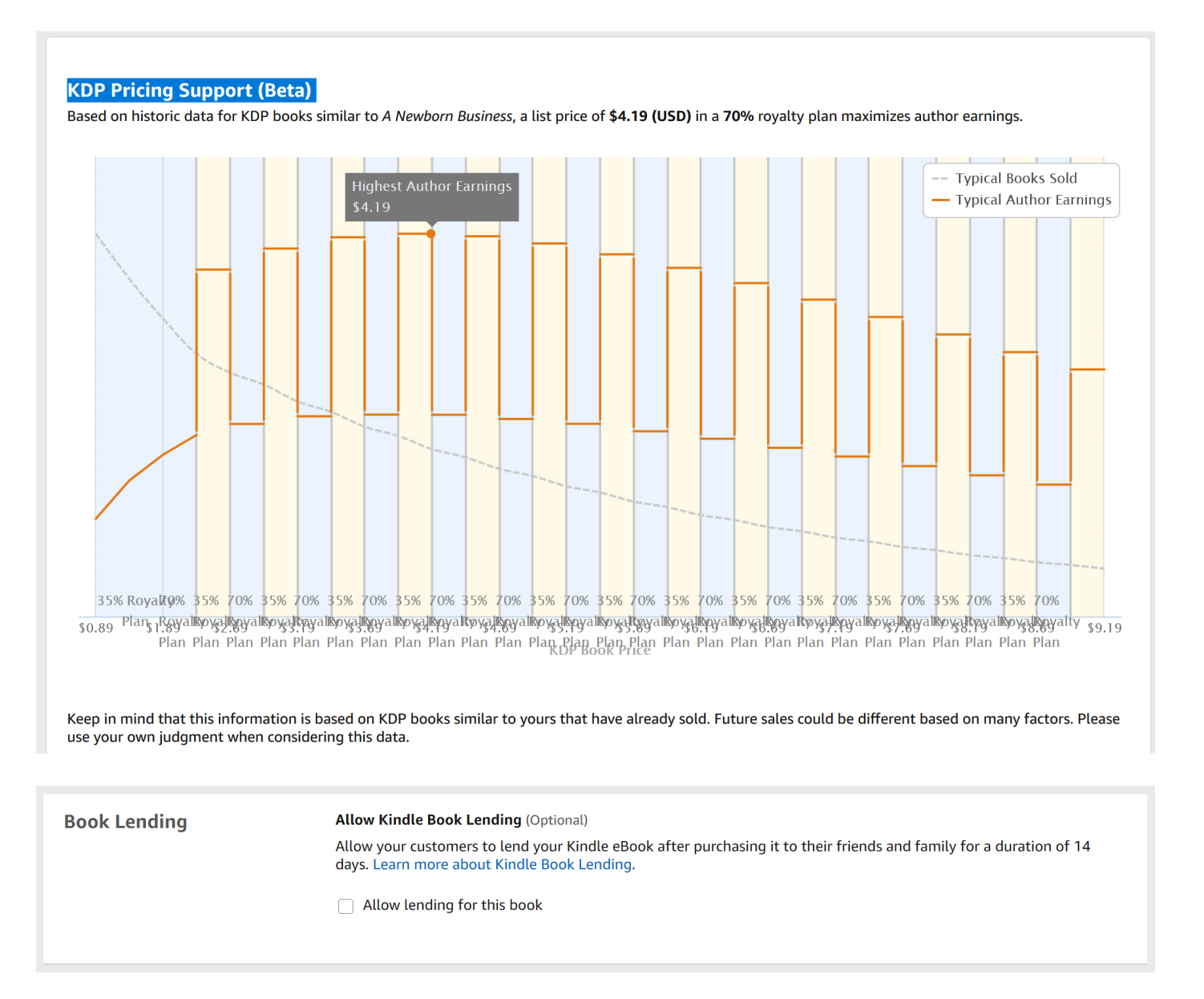

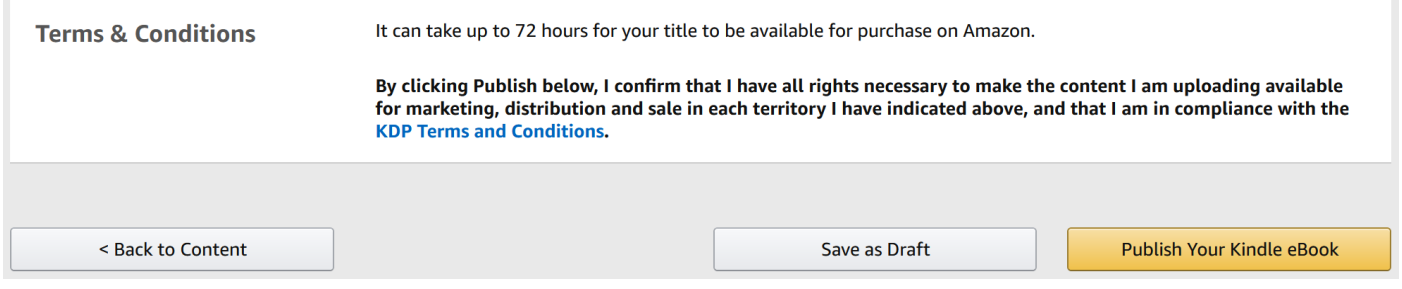

⃝ Publishing: Usually the publishing process takes 24-72 hours, but if you change any attribute (like price) and re-publish your book it will take only several (7-24) hours and the changes will take place